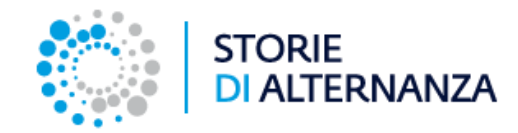

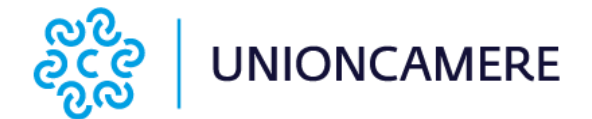

# PREMIO «STORIE DI ALTERNANZA»

# C*ome candidare i progetti*

Data di aggiornamento: 11/09/2018

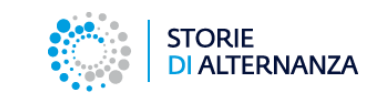

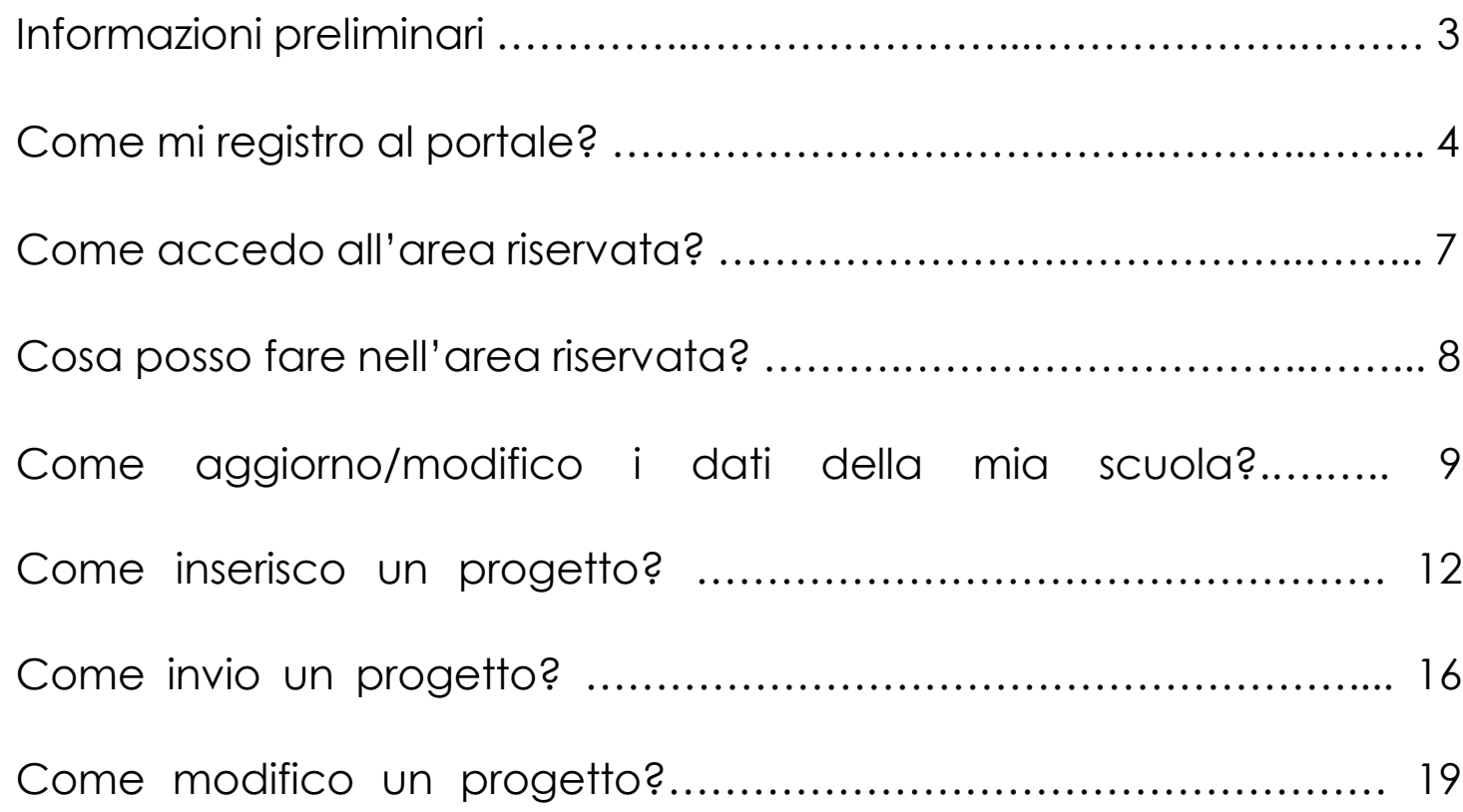

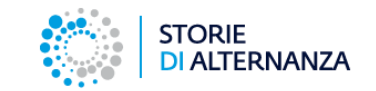

Questa guida ti spiega come candidare i progetti della tua scuola al Premio «Storie di Alternanza». Il processo si compone di due parti:

- la fase di registrazione;
- la fase di candidatura nell'area riservata del portale.

L'area riservata serve per:

- inserire tutti i dati della tua scuola
- inserire i progetti realizzati dai tuoi studenti e tutor
- inviare i progetti alla Commissione delle Camere di commercio e di Unioncamere.

#### **Per maggiori informazioni sul progetto :**

[storiedialternanza@unioncamere.it](mailto:storiedialternanza@unioncamere.it)

#### **Per assistenza tecnica:**

[assistenza@storiedialternanza.it](mailto::assistenza@storiedialternanza.it)

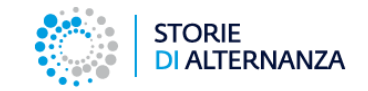

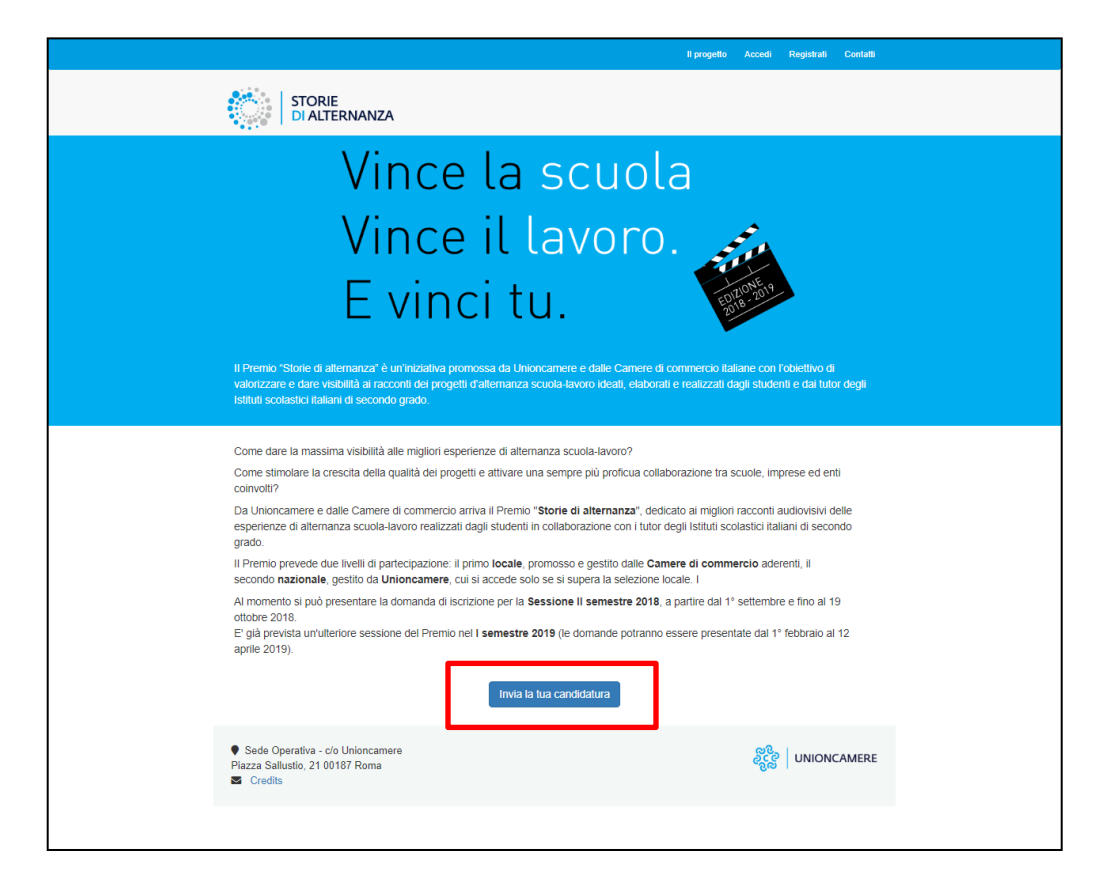

Per inviare un progetto alla Commissione del Premio «Storie di alternanza» devi registrati sul sito: <https://www.storiedialternanza.it/>

Collegati al sito e clicca sul pulsante **Invia la tua candidatura**

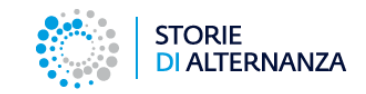

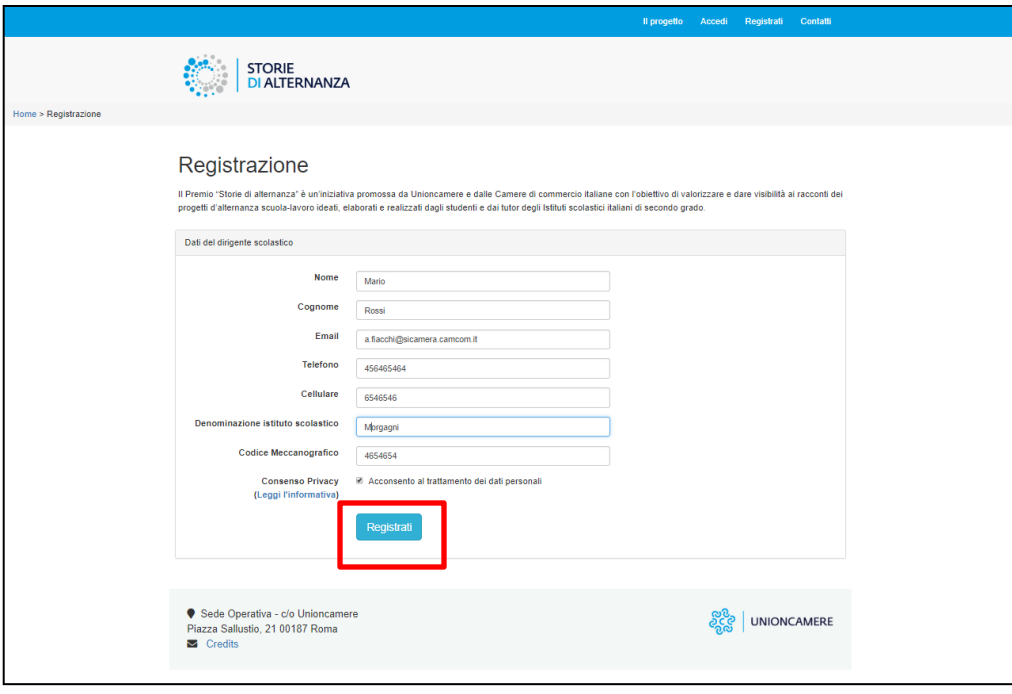

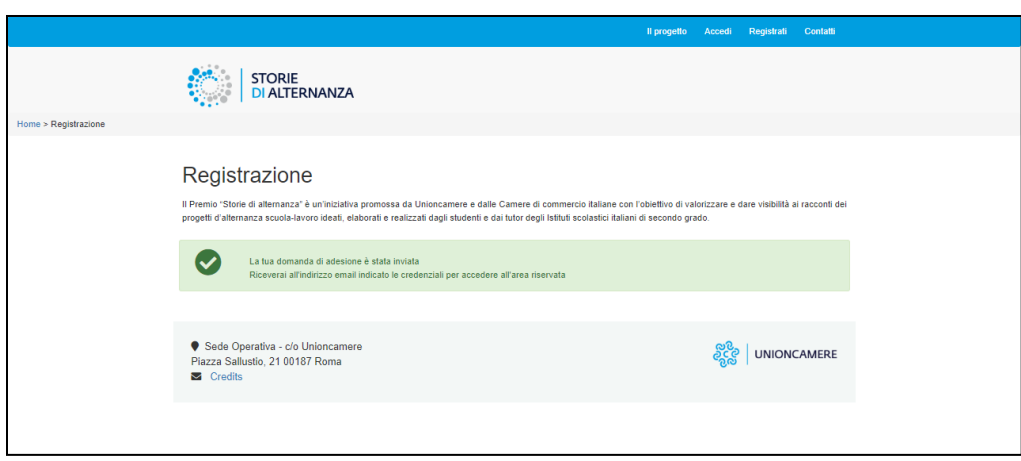

Nel modulo di registrazione inserisci i dati della tua scuola e premi il pulsante **Registrati**.

*Inserisci una email attiva che controlli spesso, perché sarà quella a cui saranno spedite le credenziali per accedere all'area riservata.*

Riceverai un messaggio che ti avvisa che la registrazione è andata a buon fine e che le credenziali per accedere all'area riservata ti arriveranno per email.

Controlla la tua casella email.

*Se non dovessi vedere la mail nella casella di posta in arrivo, prova a controlla nello spam!*

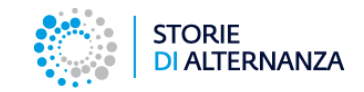

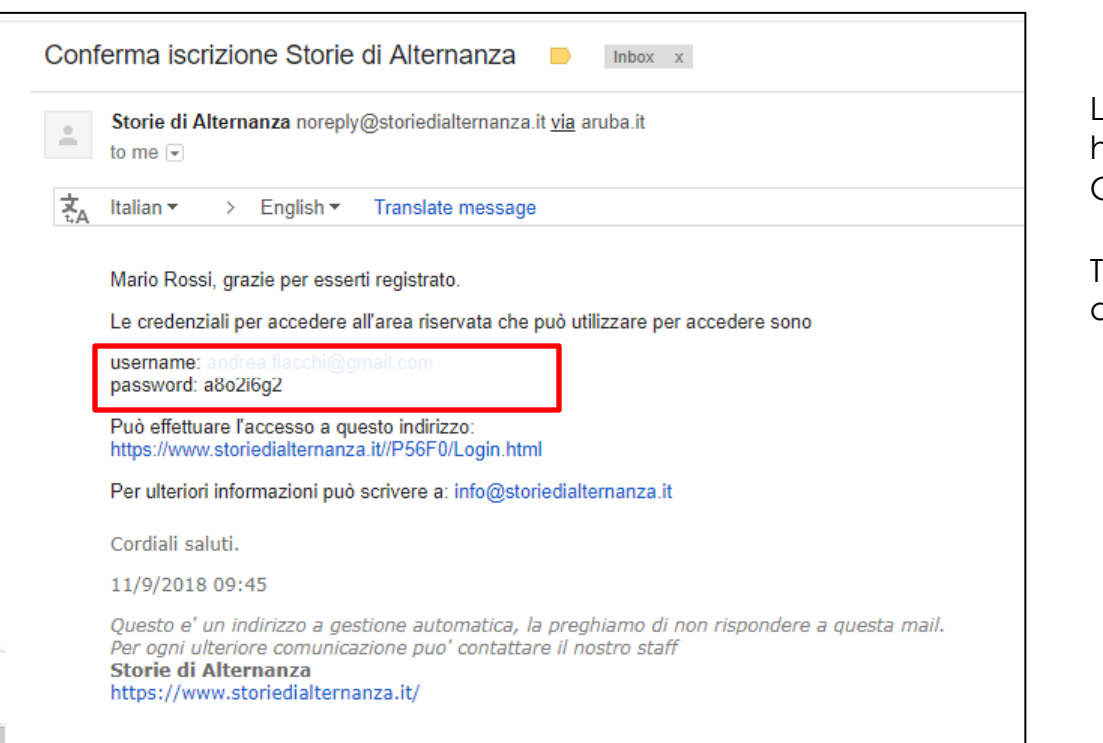

La mail ti arriva dal mittente Storie di alternanza e ha per oggetto: Conferma iscrizione Storie di alternanza.

Troverai **username** e **password** per accedere all'area riservata.

## **COME ACCEDO ALL'AREA RISERVATA?**

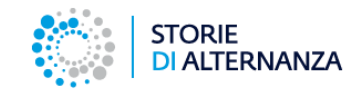

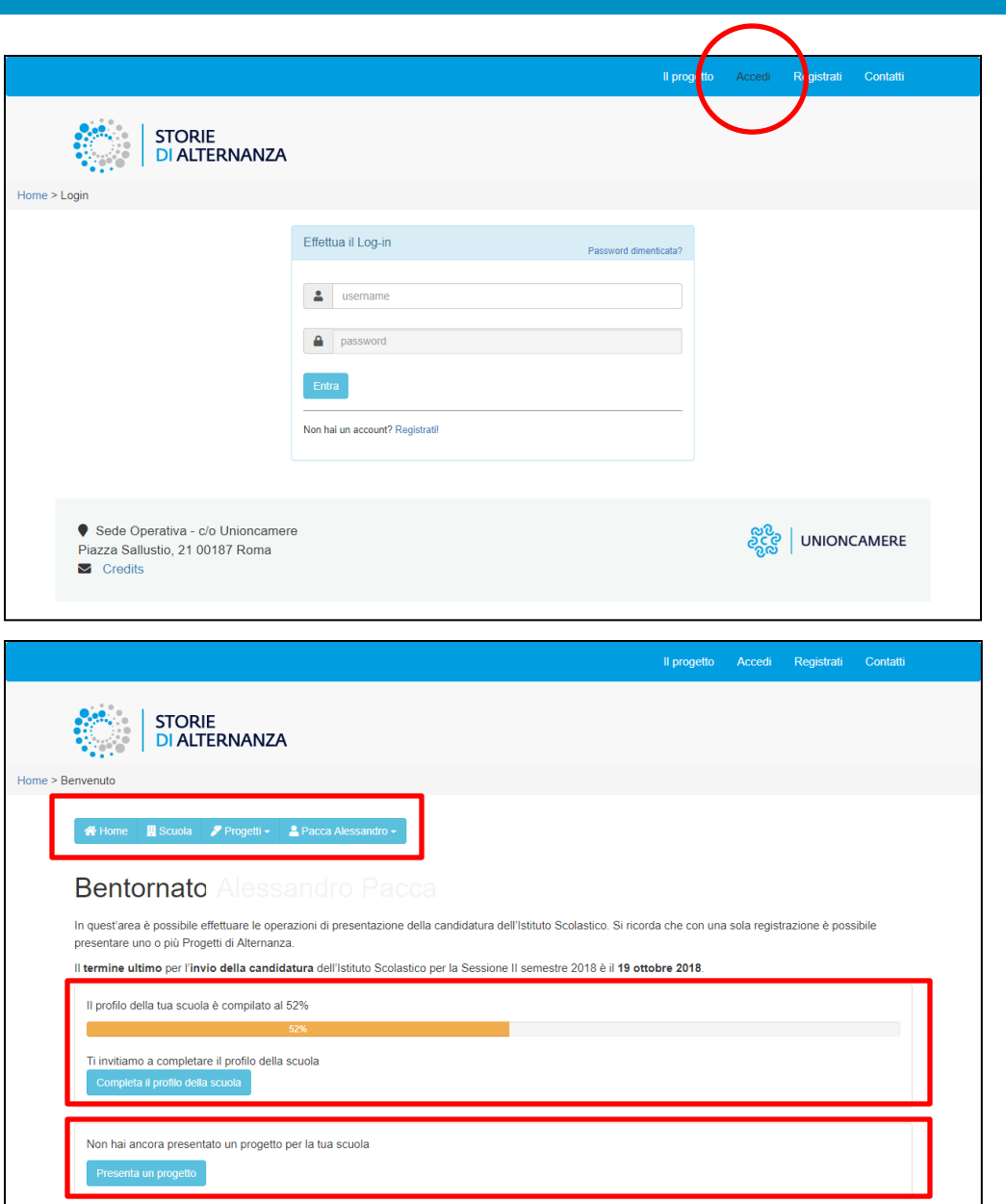

Per accedere all'area riservata collegati al sito <https://www.storiedialternanza.it/> e clicca **Accedi**

Inserisci le credenziali ricevute per email e clicca sul pulsante **Entra**.

Quando accedi, vedrai :

- il menu di navigazione con tutte le funzioni
- una barra che indica la percentuale di avanzamento nel completamento della tua scheda scuola.

Clicca sul pulsante **Completa il profilo della scuola** per completare la scheda.

• Un box per inserire i progetti della tua scuola. Clicca sul pulsante **Proponi un progetto** per caricare i lavori dei tuoi studenti.

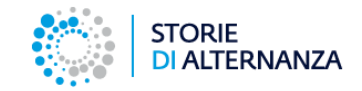

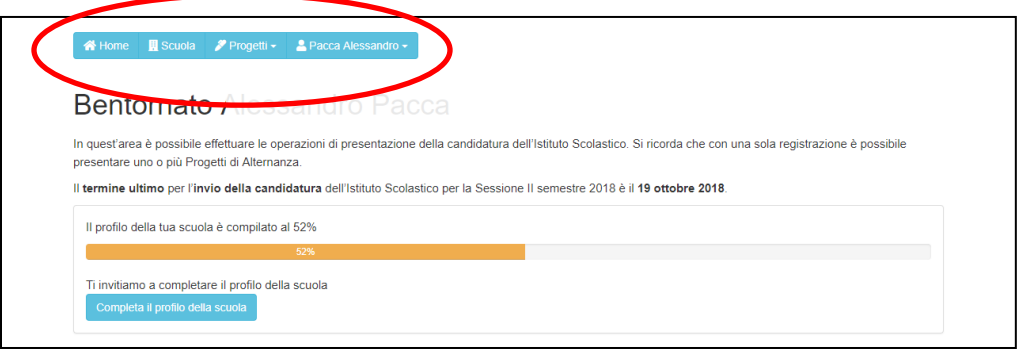

Con il menu dell'area riservata puoi:

- 1. Aggiornare i dati della tua scuola (tasto Scuola)
- 2. Inserire i progetti e vedere i progetti inseriti (tasto Progetti)
- 3. Cambiare la password e modificare i tuoi dati personali (tasto con il proprio nome)

Con il tasto **Home** torni nella schermata di avvio da qualsiasi scheda di navigazione.

## **COME AGGIORNO/MODIFICO I DATI DELLA MIA SCUOLA?**

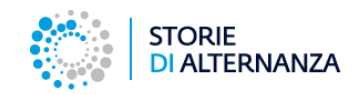

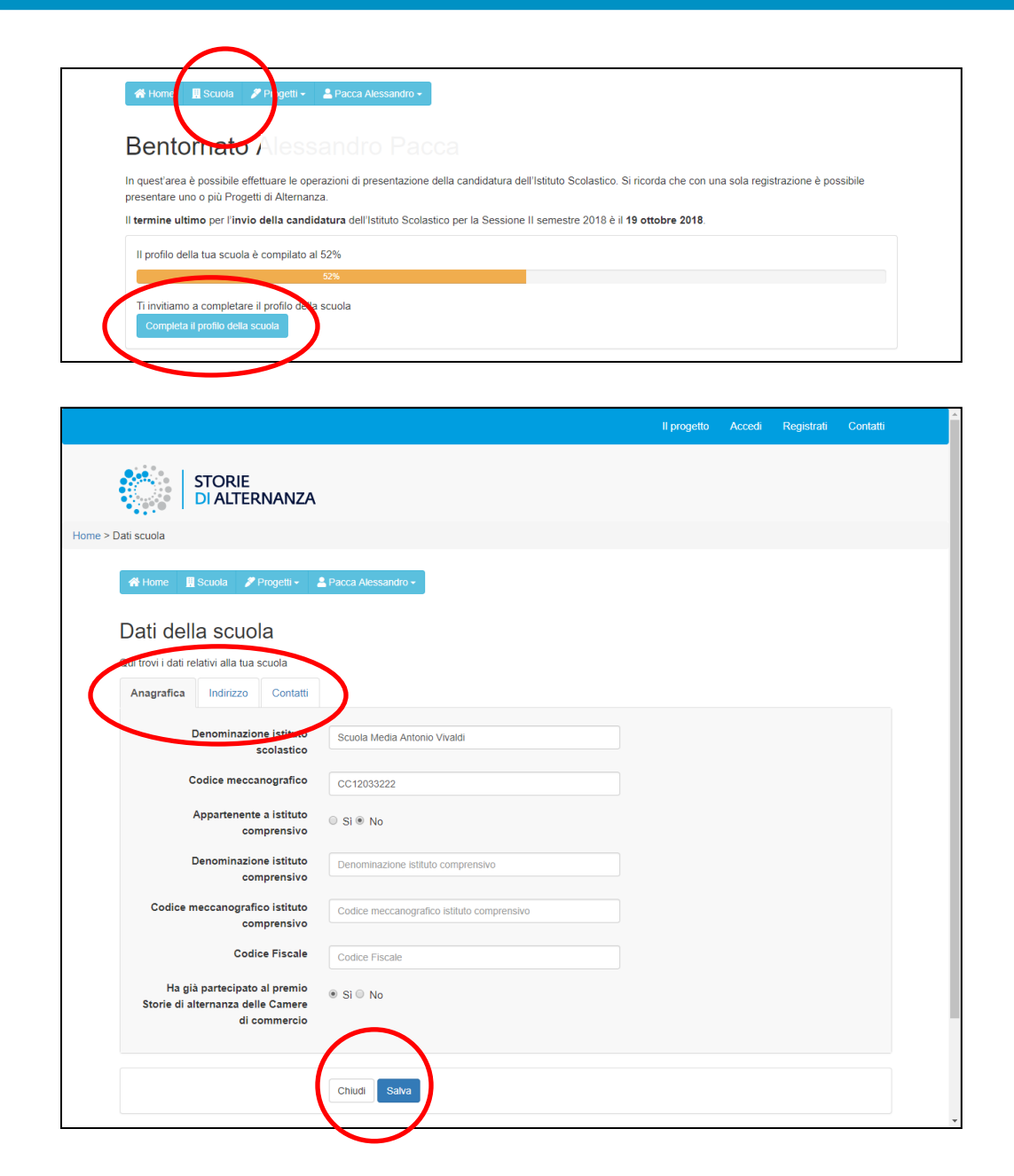

Per modificare i dati della tua scuola: clicca sulla voce **Scuola** nel menu (o il pulsante **Completa il profilo della scuola**  la prima volta che entri nell'area riservata).

La maschera per inserire i dati della tua scuola è composta da 3 schede:

- 1. Anagrafica
- 2. Indirizzo
- 3. Contatti

Non è necessario inserire tutti i dati in una sola volta. Puoi compilare la scheda a più riprese e salvarla con il tasto **Salva**.

La prima scheda contiene i dati anagrafici.

## **COME AGGIORNO/MODIFICO I DATI DELLA MIA SCUOLA?**

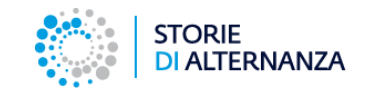

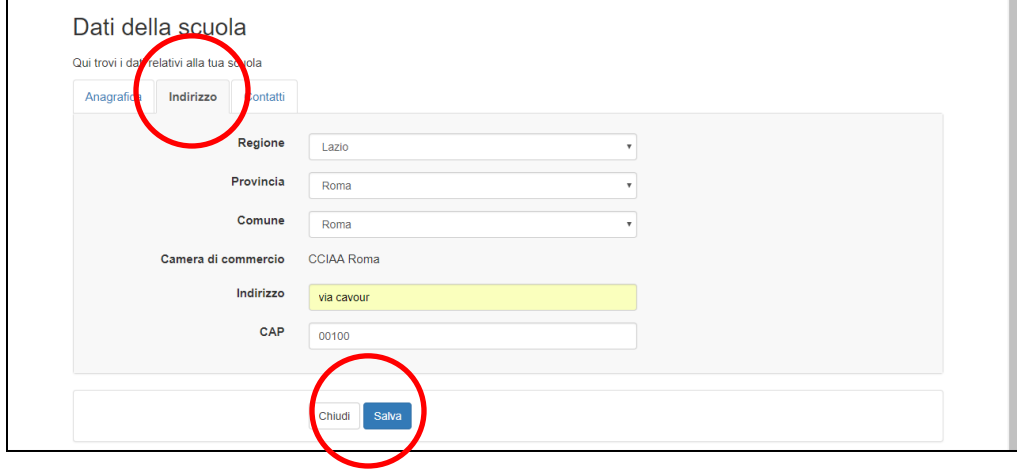

La seconda scheda contiene l'indirizzo della scuola.

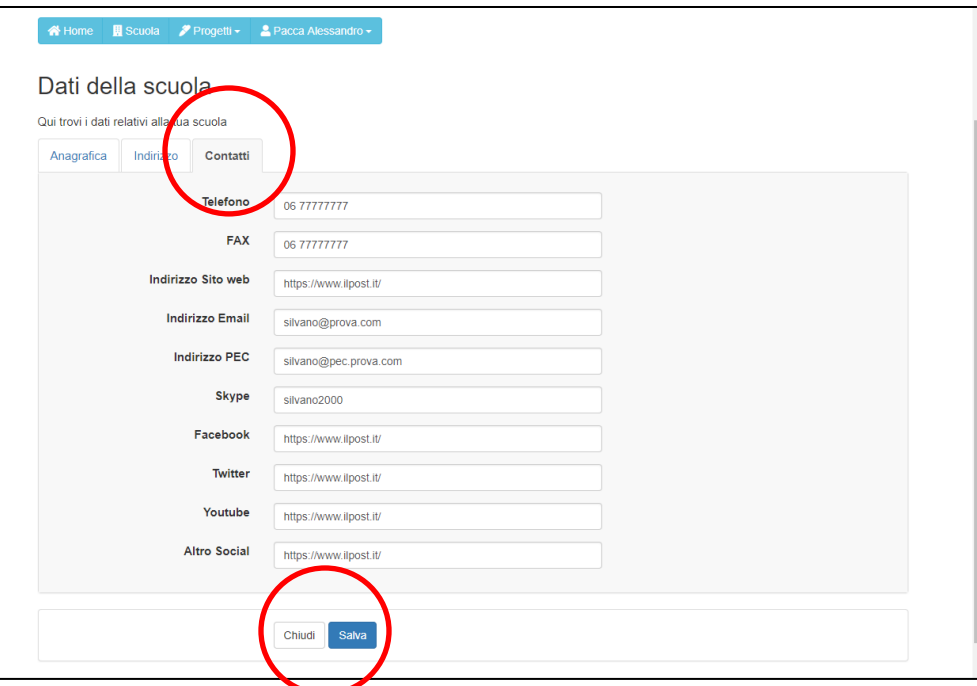

La terza scheda contiene i dati di contatto della scuola.

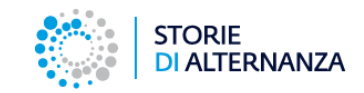

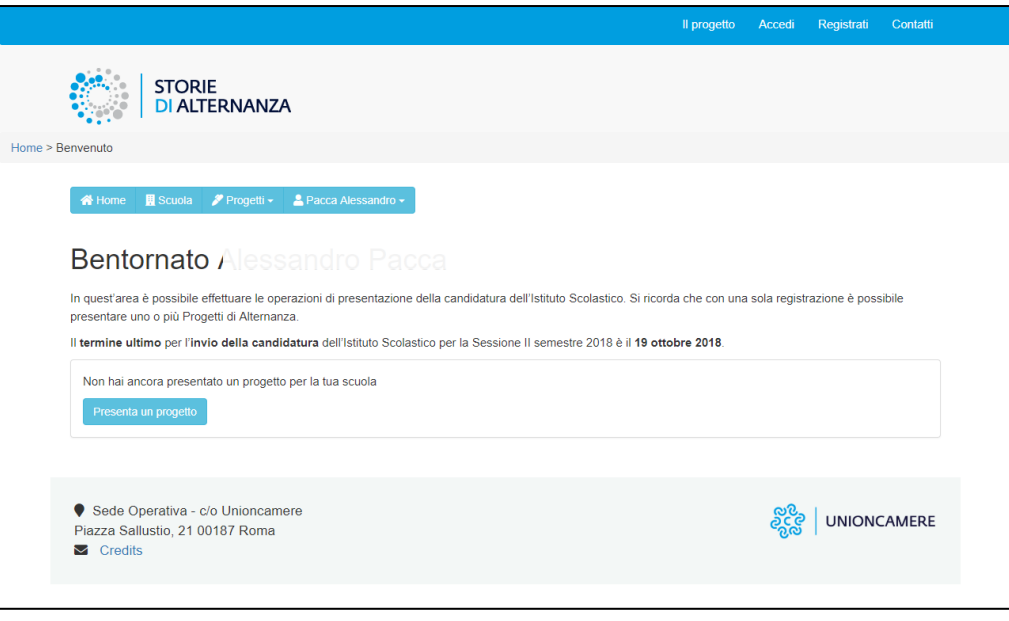

Una volta aggiornati i dati della tua scuola, dalla home page scompare il messaggio che indica lo stato di completamento del profilo.

 $\blacksquare$  Credits

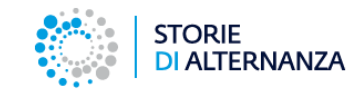

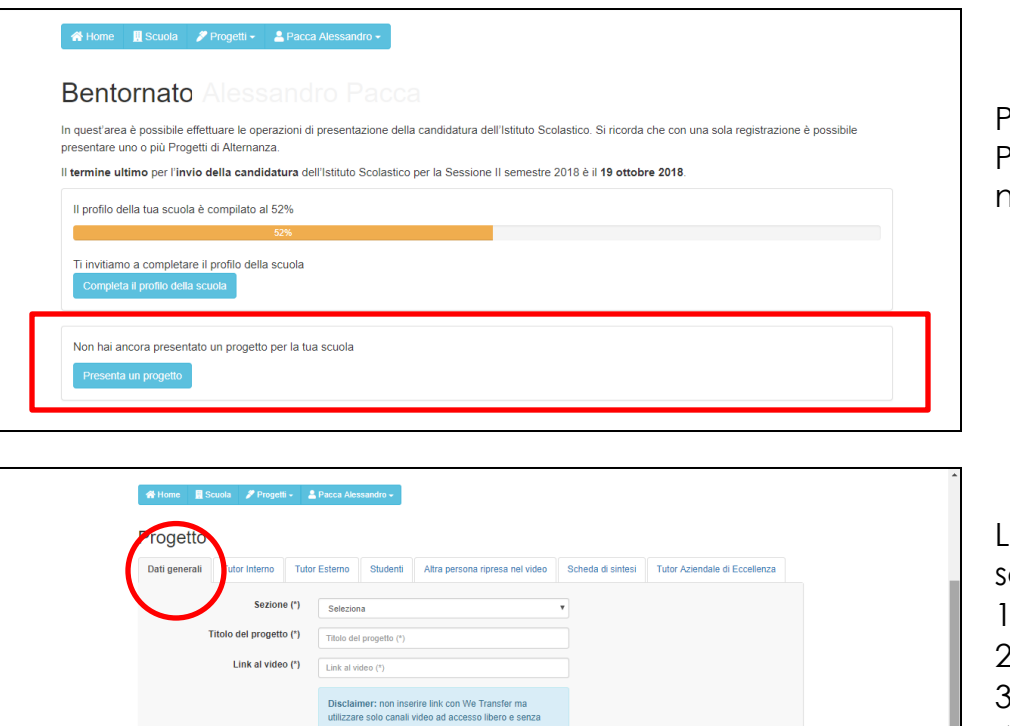

Puoi inserire un nuovo progetto cliccando sul tasto Progetti del menu o sul tasto Presenta un progetto nella home page.

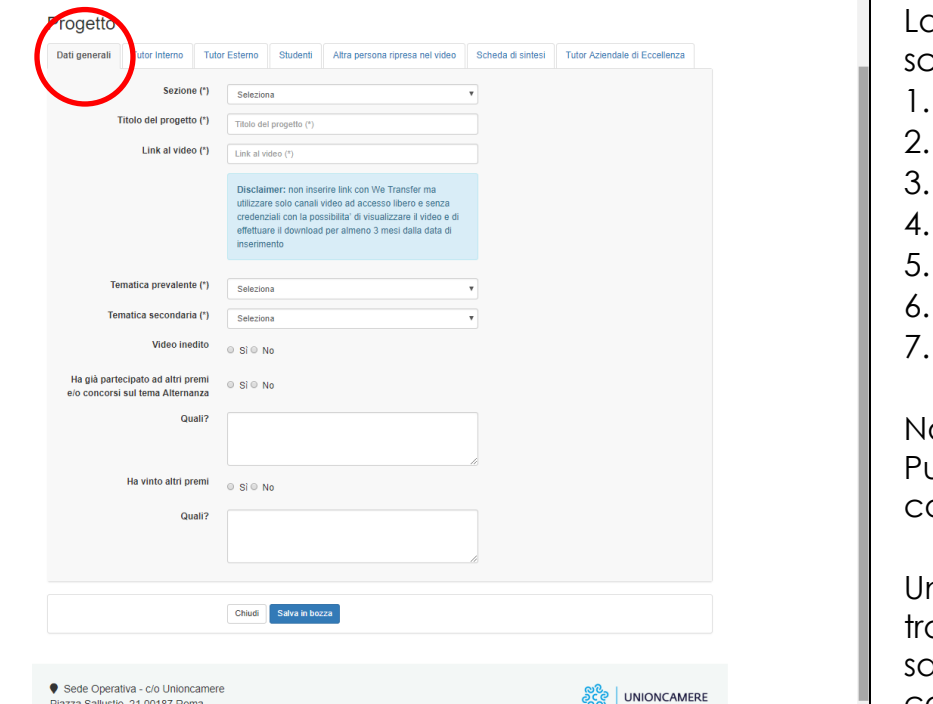

La maschera per inserire i progetti è composta da 7 schede:

- Dati generali
- 2. Tutor interno
- Tutor esterno
- **Studenti**
- 5. Altra persona ripresa nel video
- 6. Scheda di sintesi
- 7. Tutor Aziendale di Eccellenza

Non è necessario inserire tutti i dati in una sola volta. Puoi compilare la scheda a più riprese e salvarla con il tasto **Salva in bozza** a fondo pagina.

na volta salvato in bozza, riaprendo il progetto, troverai un'ottava scheda **Invia** con cui potrai salvare definitivamente il progetto e spedirlo alla commissione.

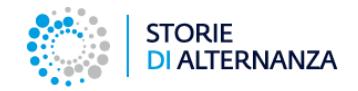

#### **Tutor interno, esterno, studenti e altra persona ripresa nel video**

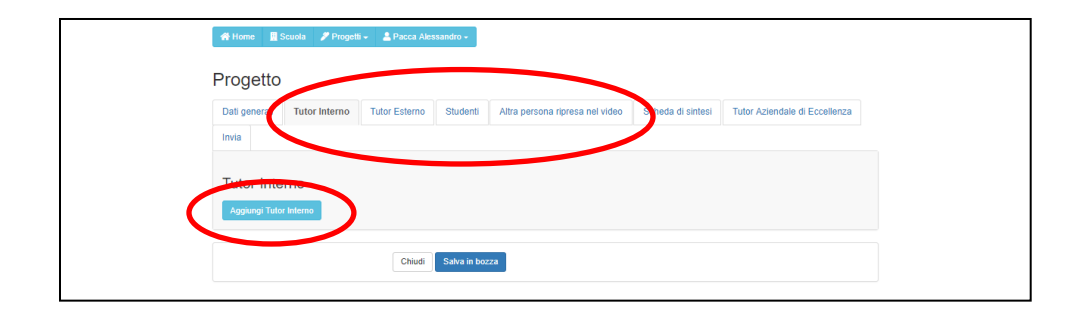

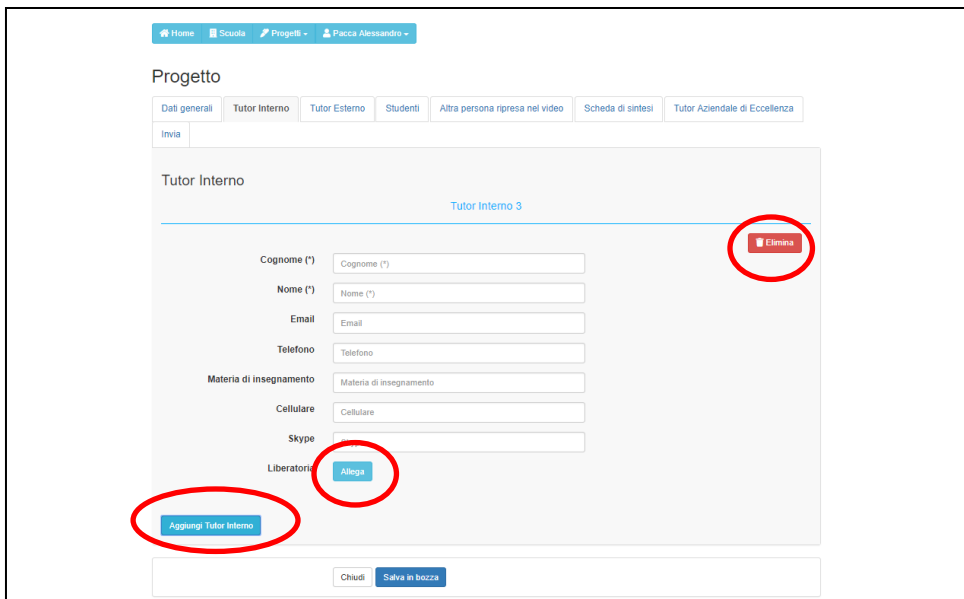

Le schede dalla 2 alla 5 servono per inserire i dati e le liberatorie delle persone presenti nel video.

Quando apri la scheda troverai il tasto per aggiungere un elemento: un tutor, uno studente o un'altra persona.

Si aprirà un modulo nel quale inserire i dati anagrafici e la liberatoria.

Se devi inserire un'altra persona, clicca sul pulsante **Aggiungi** (tutor, studente, etc..) e ripeti la procedura.

Se vuoi eliminare una persona già inserita, clicca sul pulsante rosso **Elimina** nell'angolo a destra.

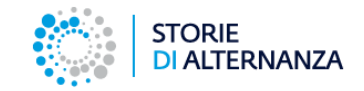

### **Scheda di sintesi**

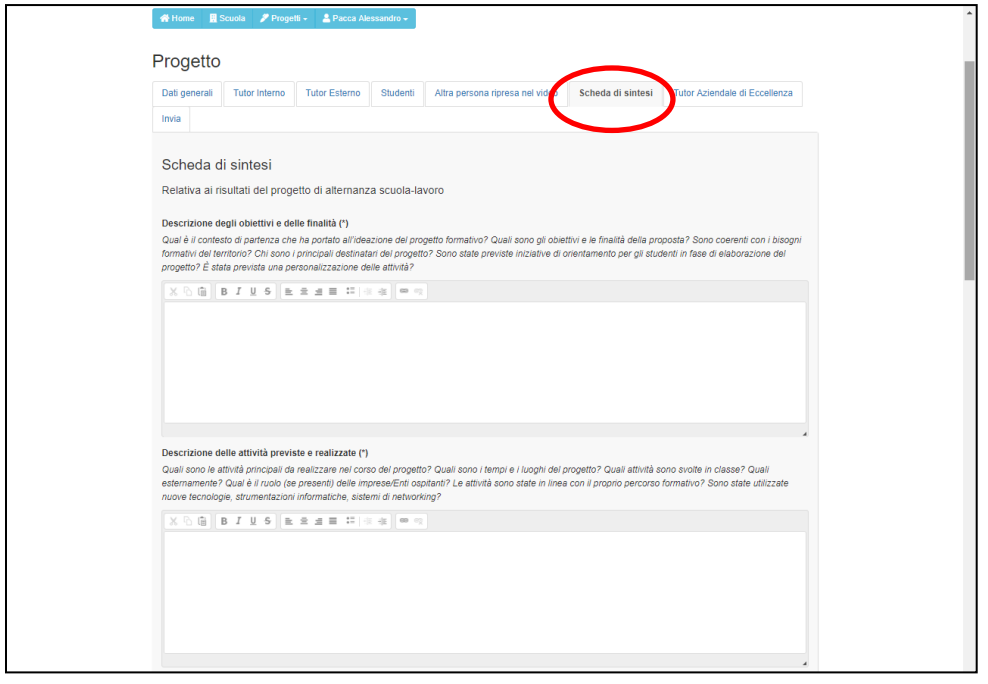

Nella sesta scheda - Scheda di sintesi - devi compilare i campi del modulo rispondendo le informazioni richieste.

#### **Tutti i campi sono obbligatori.**

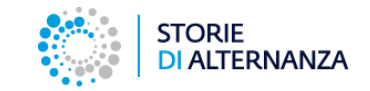

### **Tutor Aziendale di Eccellenza**

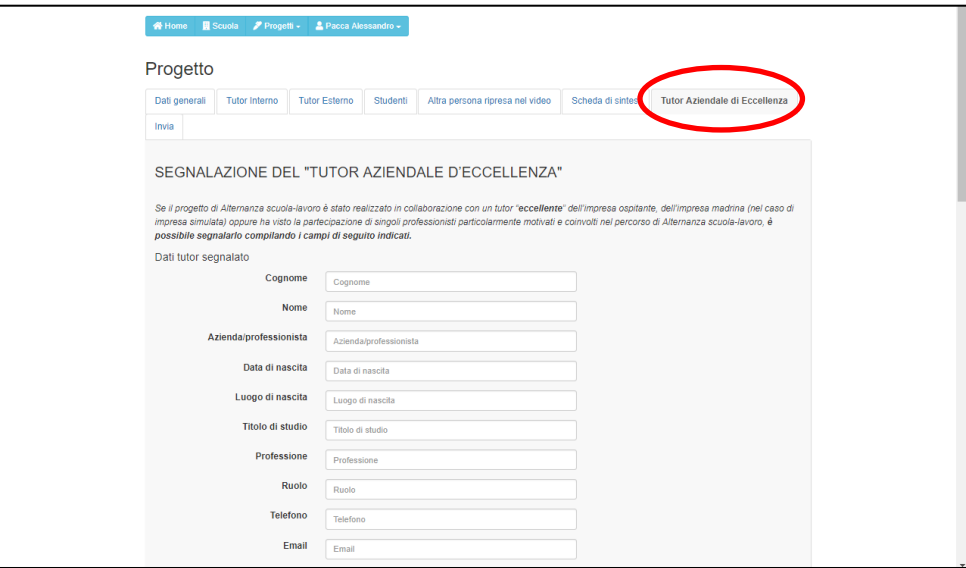

La settima scheda, non obbligatoria, può essere compilata per segnalare un Tutor aziendale particolarmente bravo e motivante, che, con la sua presenza ha saputo coinvolgere i ragazzi e fornirgli un modello.

Se decidi di candidare un tutor aziendale, devi aggiungere un video per descrivere l'operato del tutor. Anche in questo caso, potete linkare video pubblicati su Youtube, Vimeo o altro server. Non puoi mandare video tramite WeTransfer.

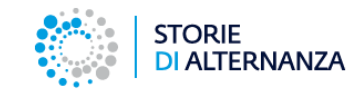

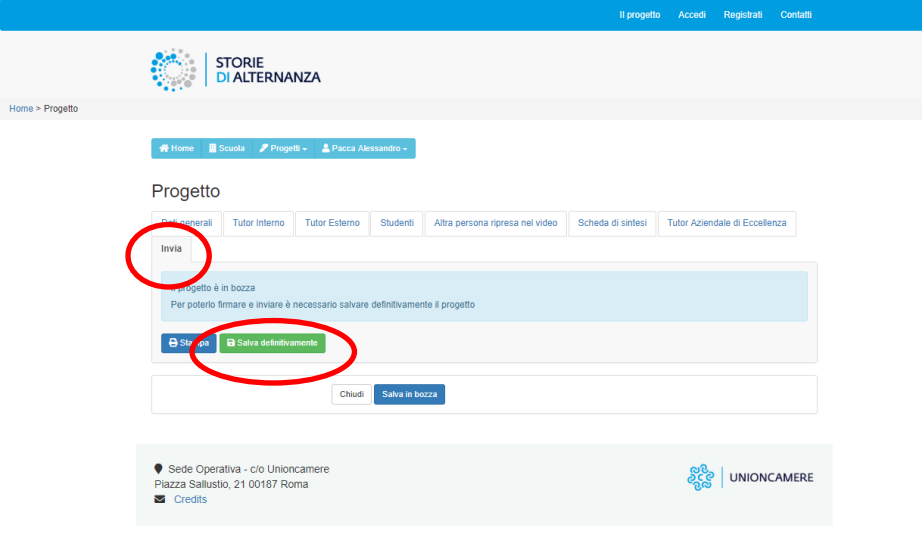

Per inviare un progetto devi:

- Salvarlo in modo definitivo
- Stamparlo e firmarlo
- Inviarlo tramite questa piattaforma.

#### **Per salvare definitivamente il progetto**:

- Vai nella scheda Invia
- Clicca su Salva definitivamente
- Conferma il salvataggio nella finestra pop-up

La piattaforma ti darà un messaggio colorato in verde e ti riporterà alla prima scheda.

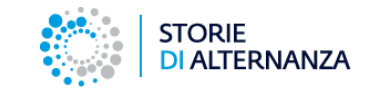

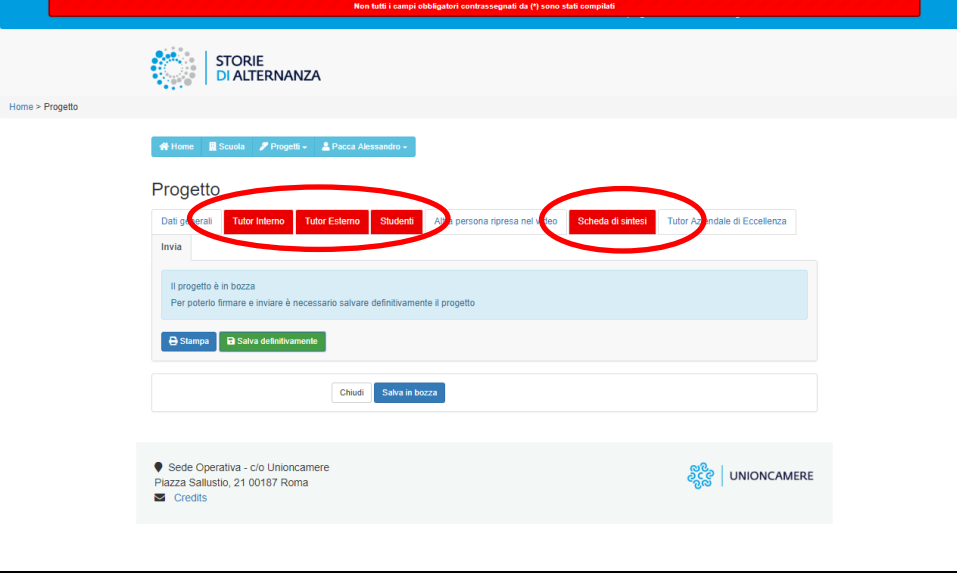

#### **ATTENZIONE!**

Se non hai riempito tutti i campi obbligatori, quando salverai definitivamente la scheda progetto, la piattaforma ti segnalerà in rosso le parti mancanti.

Inserisci le informazioni che mancano e salva nuovamente per inviare il progetto alla commissione.

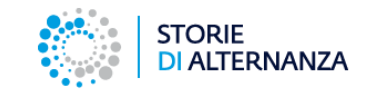

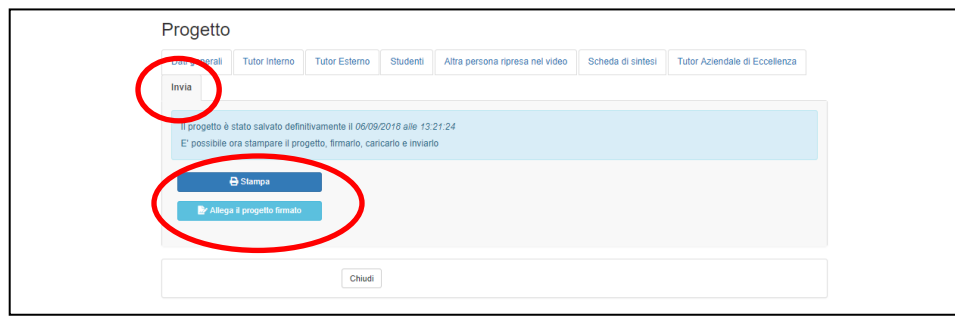

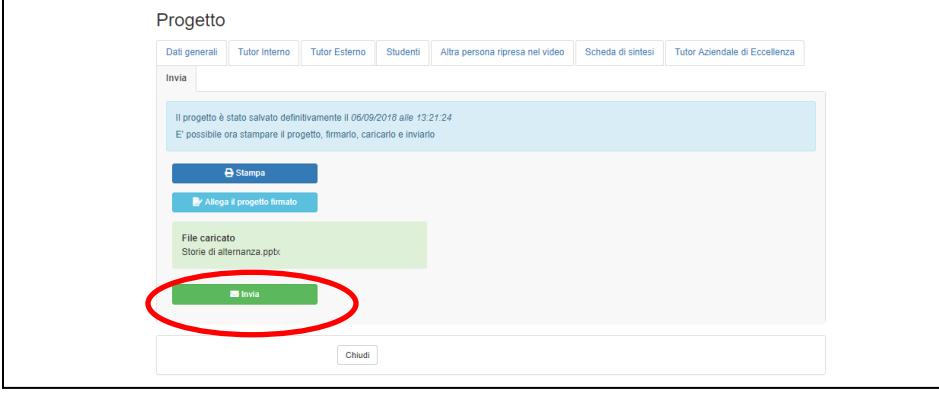

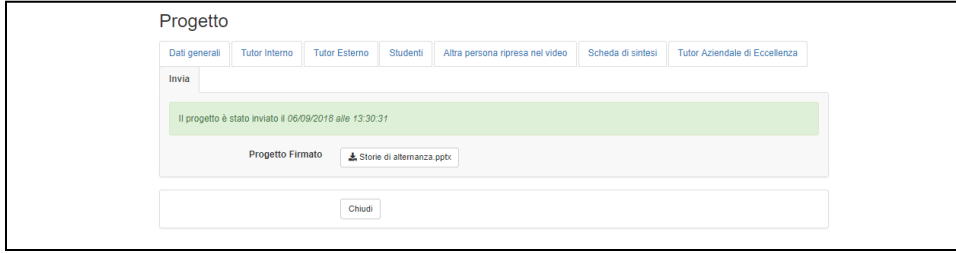

Dopo aver salvato in modo definitivo il tuo progetto:

- vai sulla scheda INVIA
- stampa il progetto e firmalo
- allega il progetto firmato

• **Invia il tuo progetto!**

Controlla la scheda INVIA. Il tuo progetto firmato è stato inviato!

Ti arriverà una mail di conferma.

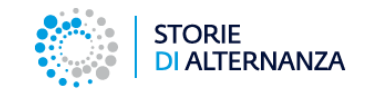

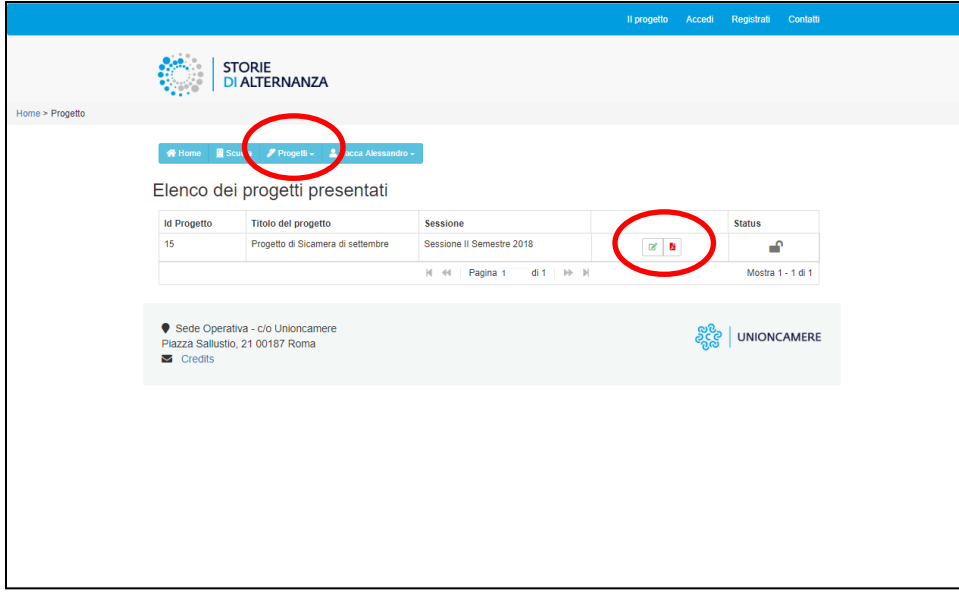

Puoi vedere la lista dei progetti che hai inserito cliccando sul pulsante Progetti > Lista progetti dal menu.

Vedrai una lista con tutti i progetti caricati con queste informazioni:

- **ID progetto**: il numero che il gestionale assegna al tuo progetto
- **Nome del progetto**: il nome inserito da te durante la compilazione della scheda progetto
- **Sessione**: La sessione per cui stai candidando il progetto

Seguono due pulsanti:

- **verde**: puoi riaprire e modificare la scheda del progetto (non ancora inviato definitivamente)
- **rosso**: puoi generare il pdf stampabile della scheda

L'ultima colonna – **Status** – ti informa se il progetto è modificabile (lucchetto aperto) o salvato in modo definitivo (lucchetto chiuso).

Se hai salvato per errore un progetto in modo definitivo e lo vuoi riaprire, invia una richiesta a: [assistenza@storiedialternanza.it](mailto::assistenza@storiedialternanza.it)